## WEB CONFERENCING – HOW OUTSIDE PARTIES JOIN A HEARING FROM THE WEBEX APP ON A MOBILE DEVICE

The following document explains how outside parties join web conferencing for a hearing at the Ohio Industrial Commission via the **Webex Application** on a <u>MOBILE</u> device.

The screenshots provided are from an Android Mobile Device. If you use a different type of device your screens may look different, however the functionality should be similar.

• Open your CISCO WEBEX MEETINGS APPLICATION.

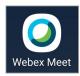

 When the application opens, click JOIN MEETING.

NOTE: You do NOT have to create a Webex account to join a web conferencing hearing at the Ohio Industrial Commission.

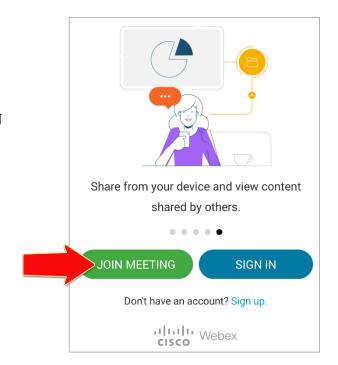

- When the Join Meeting window opens:
  - Enter the **HEARING ROOM URL** from your Notice of Hearing.

Example: ohio.webex.com/meet/oichr02

- Enter your NAME.
- Enter your EMAIL ADDRESS.
- Click JOIN.

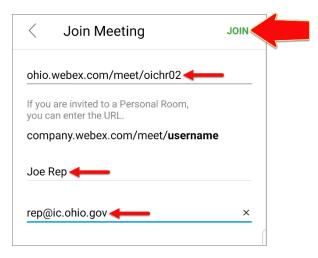

You are taken to the default Hearing Room
 Screen where you are given the opportunity to select an audio source and camera.

If you opt <u>NOT</u> to use your camera your name will appear in your place.

• When you are ready, click the **JOIN** button.

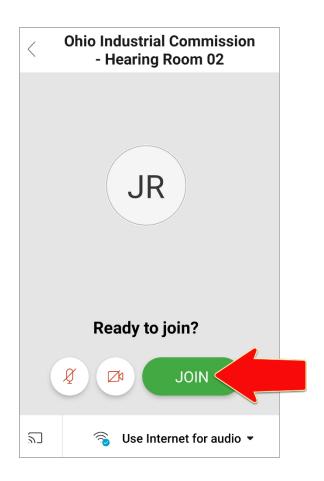

 You then enter the Hearing Room Lobby, where you wait until the Hearing Officer admits you.

**NOTE:** If the Hearing Officer is delayed and has not yet started the hearing, you will see the message: "Thank you for waiting. We'll start the meeting when the host joins". When the Hearing Officer joins the hearing, you will then enter the Hearing Room Lobby.

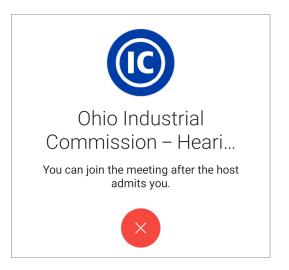

- You automatically join the hearing once the Hearing Officer admits you.
  - For parties not using their camera you see their names.
  - For parties who called into the hearing you see their partial phone numbers.
    - \*The blue border box indicates the party that is currently speaking.

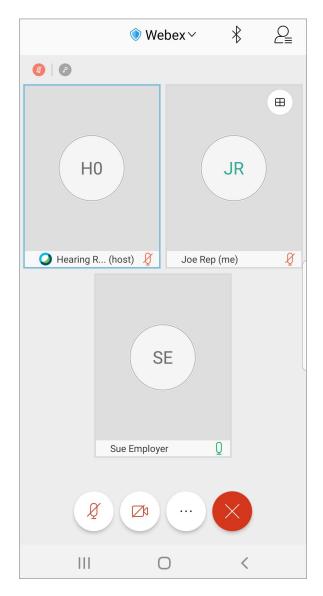

 When you are ready to leave the hearing, click the RED 'X' at the bottom of your screen and select LEAVE MEETING.

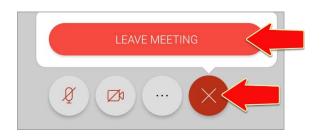